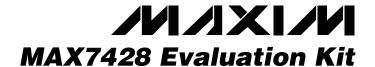

### **General Description**

The MAX7428 evaluation kit (EV kit) is an assembled and tested circuit board that demonstrates the MAX7428 standard-definition video reconstruction filter and buffer. Windows® 98/2000 software provides a handy user interface to exercise the features of the MAX7428.

Order the complete EV system (MAX7428EVC16) for comprehensive evaluation of the MAX7428 using a PC. Order the EV kit (MAX7428EVKIT) if the 68HC16MOD-ULE module has already been purchased with a previous Maxim EV system, or for custom use in other microcontroller (µC) based systems.

### MAX7428EVC16 Parts List

| QTY | DESCRIPTION      |
|-----|------------------|
| 1   | MAX7428EVKIT     |
| 1   | 68HC16MODULE-DIP |

#### **Features**

- ♦ Proven PC Board Layout
- ♦ Convenient On-Board Test Points
- ♦ Fully Assembled and Tested

### **Ordering Information**

| PART         | TEMP RANGE   | INTERFACE TYPE   |
|--------------|--------------|------------------|
| MAX7428EVKIT | 0°C to +70°C | User supplied    |
| MAX7428EVC16 | 0°C to +70°C | Windows software |

### Component Supplier

| SUPPLIER  | TELEPHONE    | FAX          | WEBSITE       |
|-----------|--------------|--------------|---------------|
| Sanyo USA | 619-661-6835 | 619-661-1055 | www.sanyo.com |

### **Component List**

| REFERENCE                                                        | QTY | DESCRIPTION                                                          |
|------------------------------------------------------------------|-----|----------------------------------------------------------------------|
| C1, C4–C12                                                       | 10  | 0.1µF, 10V X7R ceramic capacitors (0805)                             |
| C2                                                               | 1   | 0.01µF, 10V X7R ceramic capacitor (0805)                             |
| C3                                                               | 1   | 1000pF, 10V X7R ceramic capacitor (0805)                             |
| C13                                                              | 1   | 10μF, 10V tantalum capacitor (B)                                     |
| C14, C15, C16                                                    | 3   | 220µF, 6V aluminum electrolytic capacitors (8 × 10.5) Sanyo 6CV220EX |
| C17, C18, C19                                                    | 0   | Open (reserved for Sanyo 4CV820EX)                                   |
| FB1, FB2                                                         | 2   | Ferrite beads (0805)<br>Murata BLM21A102S                            |
| INA1, INA2,<br>INA3, INB1,<br>INB2, INB3,<br>OUT1, OUT2,<br>OUT3 | 9   | BNC female jacks                                                     |

| REFERENCE  | QTY | DESCRIPTION                                               |
|------------|-----|-----------------------------------------------------------|
| J1         | 1   | 2 × 20 right-angle socket                                 |
| JU1–JU4    | 4   | 2-pin headers                                             |
| R1, R2, R3 | 3   | $301k\Omega \pm 1\%$ surface-mount resistors (1206)       |
| R4, R5, R6 | 3   | $75\Omega \pm 1\%$ surface-mount resistors (1206)         |
| R7         | 1   | 10kΩ ±5% surface-mount resistor (1206)                    |
| R8-R13     | 6   | 1M $\Omega$ ±5% surface-mount resistors (1206) (optional) |
| TB1        | 1   | 0.200in screw terminal block                              |
| U1, U2, U3 | 3   | MAX7428EKA                                                |
| None       | 1   | PC board                                                  |
| None       | 1   | 3.5in software disk                                       |

### **Quick Start**

#### **Recommended Equipment**

Before you begin, the following equipment is needed:

- MAX7428EVKIT and 68HC16MODULE interface board
- A small DC power supply, such as a 12VDC 0.25A plug-in transformer, or a 9V battery

Windows is a registered trademark of Microsoft Corp.

Maxim Integrated Products 1

- A computer running Windows 98/2000
- A spare serial communications port, preferably a 9-pin plug
- A serial cable to connect the computer's serial port to the 68HC16MODULE
- With the power off, connect a 7VDC to 20VDC power supply to the μC module at the terminal block located next to the on/off switch, along the top edge of the μC module. Observe the polarity marked on the board.
- 2) Carefully connect the boards by aligning the 40-pin header of the MAX7428 EV kit with the 40-pin connector of the 68HC16MODULE-DIP module. Gently press them together. The two boards should be flush against one another.
- 3) Connect a cable from the computer's serial port to the μC module. If using a 9-pin serial port, use a straight-through, 9-pin female-to-male cable. If the only available serial port uses a 25-pin connector, a standard 9-pin to 25-pin adapter is required. The EV kit software checks the modem status lines (CTS, DSR, DCD) to confirm that the correct port has been selected.
- Install the EV system software on your computer by running the INSTALL.EXE program on the floppy

**Table 1. Jumper Functions** 

| JUMPER | POSITION | FUNCTION                                                                  |
|--------|----------|---------------------------------------------------------------------------|
| JU1    | Closed   | U1 common sync                                                            |
| JU1    | Open*    | U1 sync open                                                              |
| JU2    | Closed   | U2 common sync                                                            |
| JU2    | Open*    | U2 sync open                                                              |
| JU3    | Closed   | U3 common sync                                                            |
| JU3    | Open*    | U3 sync open                                                              |
| JU4    | Closed*  | U1, U2, U3 are powered by 5V from the 68HC16 module                       |
| JU4    | Open     | U1, U2, U3 require external 5V power source applied at terminal block TB1 |

\*Indicates default configuration

disk. The program files are copied and icons are created for them in the Windows Start menu.

- 5) Ensure that the jumper settings are in the default position (Table 1).
- 6) Turn on the power supply.
- Start the program by opening its icon in the Start menu. The program prompts you to connect the μC

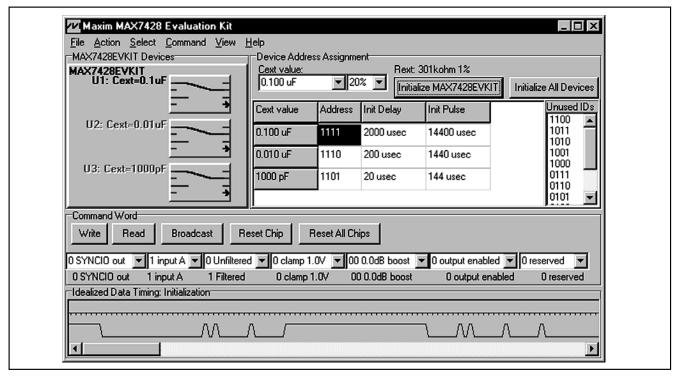

Figure 1. MAX7428EVKIT Software

module and turns its power on. Slide SW1 to the ON position. Select the correct serial port, and click OK. The program automatically loads code into the module.

- 8) Click on Initialize MAX7428EVKIT to initialize the three devices on the MAX7428EVKIT board.
- Connect video signal sources to INA1..INA3 and INB1..INB3.
- 10) Connect video display to OUT1..OUT3.
- To verify the setup, switch all devices from input A to input B by selecting input B in the Control Word and then clicking Broadcast.

# **Detailed Description**of Software

#### **Selecting the Device Address**

At power-on reset, all devices are assigned address 0000. To assign unique addresses, each device must be initialized, starting with the device with the largest CEXT value. Clicking Initialize All Devices automatically assigns addresses from the Unused IDs list. Manually assign addresses by dragging the desired address from the Unused IDs list into the address assignment grid.

To reassign a chip's address, the chip must be reset. The Reset Chip button resets only the selected chip, while Reset All Chips broadcasts the reset command to all chips.

Select the desired chip by picking it from the address assignment grid, or by dropping down the  $C_{\text{EXT}}$  capacitor combo box.

#### **Controlling the MAX7428**

Set the command word drop-down combo boxes (SYN-CIO, Input A/B, Filtered/Unfiltered, etc.). To write to a single device, click the Write button. To write to all devices, click the Broadcast button. To read back the device configuration, click the Read button. Readback data appears underneath the combo boxes.

# Detailed Description of Hardware

#### **Master/Slave Synchronization**

One MAX7428 can control the clamping on the other two. First, assign unique chip addresses by clicking Initialize MAX7428EVKIT. Next, set the configuration word to SYNCIO in and click Broadcast. Finally, select the device that is the master, and write configuration word with SYNCIO out. Connect the sync signals together by closing jumpers JU1, JU2, and JU3.

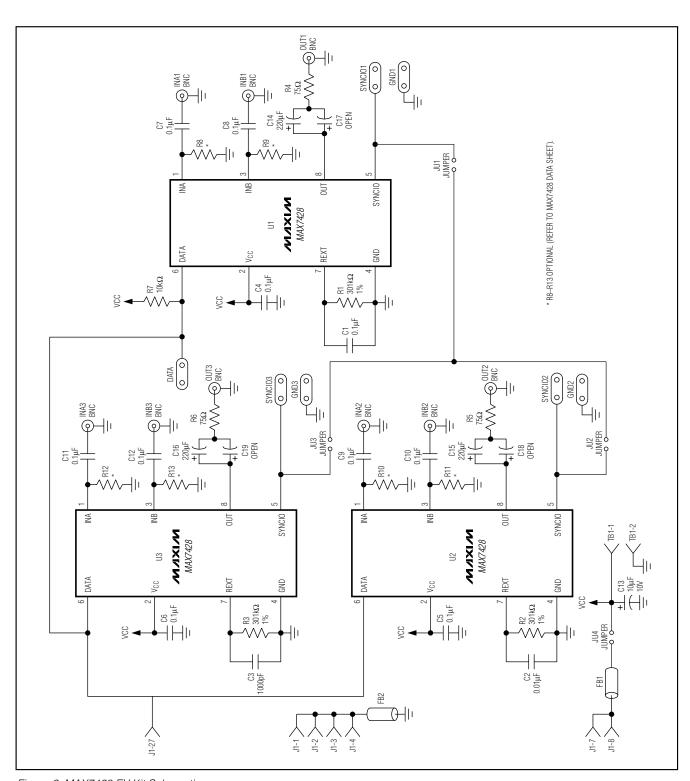

Figure 2. MAX7428 EV Kit Schematic

```
; Maxim One-Pin Protocol used on MAX7428 (Excerpt)
; Complete source code is included on MAX7428 EVKIT disk.
; High-level GUI program sends commands to the MOPP code.
; On Entry: register Z points to null-terminated command string.
              _readback contains the value read by the (R) bits.
; On Exit:
CmdWLoop:
       ldaa 0,z
                      ; get first character
       aiz #1
                      ; increment string pointer
                      ; null character terminates command string
       cmpa #0
       beq CmdWDone
       cmpa #'0'
                      ; digit zero makes a 5usec pulse
       bne CmdWNot0
       ldd #DoZeroTimingValue
       jsr DoPulse_D ; call delay subroutine, delay value in register D
       bra CmdWLoop
                              ; jump back to loop, process next character
CmdWNot0:
       ldd #DoOneTimingValue
       jsr DoPulse_D ; call delay subroutine, delay value in register D
       bra CmdWLoop
                             ; jump back to loop, process next character
CmdWNot1:
                      ; digit two makes a 100usec pulse
       cmpa #'2'
       bne CmdWNot2
       ldd #DoWPTimingValue
                             ; call delay subroutine, delay value in register D
       isr DoPulse D
       bra CmdWLoop
                            ; jump back to loop, process next character
CmdWNot2:
       cmpa \mbox{\tt \#'A'} ; letter A makes long delay before initialization bne CmdWNotA
       jsr EXECUTE DELAY A
       bra CmdWLoop
                              ; jump back to loop, process next character
CmdWNotA:
       cmpa #'B' ; letter B makes long delay during initialization
bne CmdWNotB
       jsr EXECUTE DELAY B
       bra CmdWLoop
                             ; jump back to loop, process next character
CmdWNotB:
       cmpa #'H' ; letter H makes 5usec delay without pulsing the data signal bne CmdWNotH
       ldd #DoWH5usecTimingValue
       jsr DoPulseDly ; call idle delay subroutine, delay value in register D bra CmdWLoop ; jump back to loop, process next character
CmdWNotH:
       cmpa #'R'
                      ; letter R samples input from MAX7428 (LSB first)
       bne CmdWNotR
       ; make data an input...
       BCLR PDDR, #BitBangPin ; make SHDN an input, so it floats.
       ; with no delay code: 5.20 usec from end of prompt to sample
       ; read data value...
        ldaa GPTPDR
       BCLR GPTPDR, #DebugReadPin ; debug strobe
       aslw readback, y
       anda #BitBangPin
                              ; drive I/O high
       cmpa #0
       beq CmdWRskip
       inc _readback+1,y
CmdWRskip:
       ; make data an output
       BSET GPTPDR, #DebugReadPin ; debug strobe
BSET GPTPDR, #BitBangPin ; drive I/O high
       {\tt BSET\ PDDR,\#BitBangPin\ ;} make sure SHDN is an output
       bra CmdWLoop ; jump back to loop, process next character
CmdWNotR:
                              ; all other characters are ignored
      bra CmdWLoop
                             ; jump back to loop, process next character
CmdWDone:
                             ; return to main program
```

Listing 1. Simplified Interface

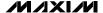

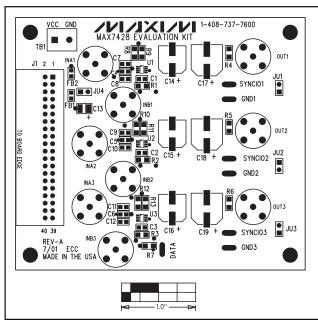

Figure 3. MAX7428 EV Kit Component Placement Guide—Component Side

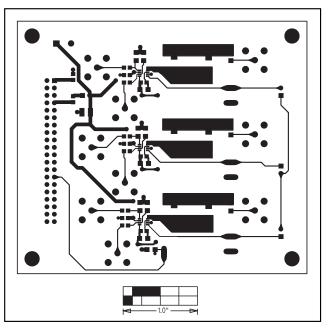

Figure 4. MAX7428 EV Kit PC Board Layout—Component Side

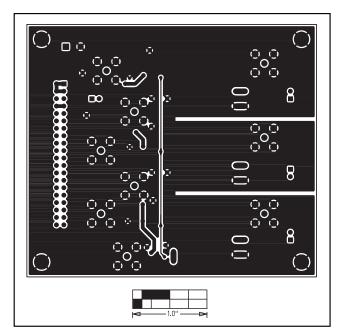

Figure 5. MAX7428 EV Kit PC Board Layout—Solder Side

Maxim cannot assume responsibility for use of any circuitry other than circuitry entirely embodied in a Maxim product. No circuit patent licenses are implied. Maxim reserves the right to change the circuitry and specifications without notice at any time.